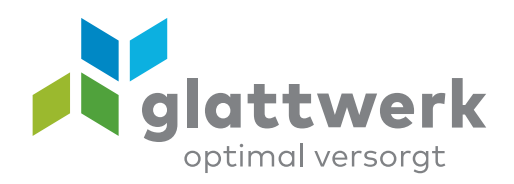

## E-Mail-Konto einrichten **Thunderbird**

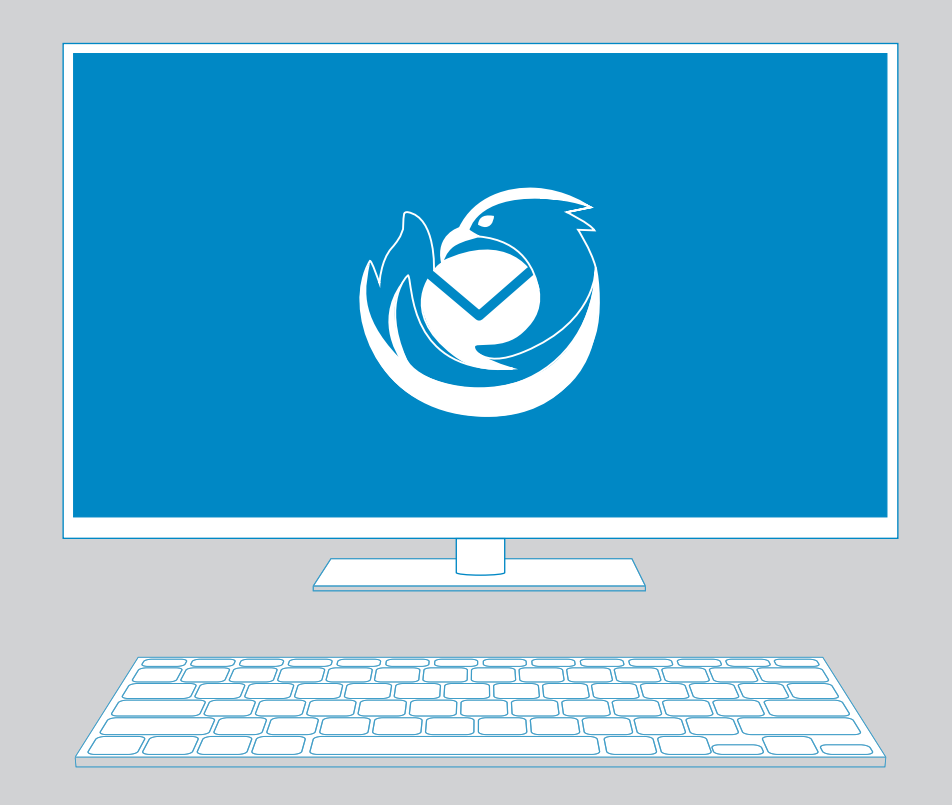

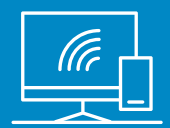

## Anleitung

- 01 Öffnen Sie das Programm **«Thunderbird».**
- 02 Öffnen sie die Sie **«Einstellungen».**
- 03 Gehen Sie zu den **«Konten-Einstellungen».**

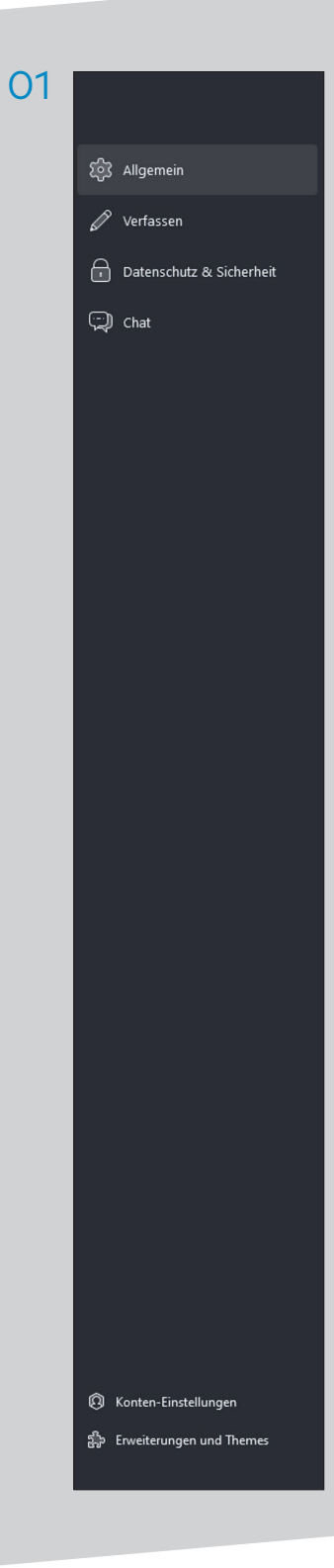

- 04 Um ein E-Mail-Konto hinzuzufügen, wählen 04 Sie **«Konten-Aktionen»** und dann wählen Sie **«E-Mail-Konto hinzufügen».**
- 05 Geben Sie in diesem Fenster Ihren vollständigen Namen sowie Ihre E-Mail-Adresse und das Passwort an. E-Mail-Adresse und Passwort finden Sie auf Ihrem Vertrag. Klicken Sie dann auf **«Manuell einrichten».**

06 Geben Sie folgende Daten an:

 Posteingangsserver: **IMAP** Hostname: **mail.glattnet.ch** Port: **993** Verbindungssicherheit: **SSL/TLS** Authentifizierungsmethode: **Passwort, normal**

 Postausgangsserver: Hostname: **smtpauth.glattnet.ch** Port: **465** Verbindungssicherheit: **SSL/TLS** Authentifizierungsmethode: **Passwort, normal**

 Klicken Sie auf **«Fertig».** Die Installation ist abgeschlossen.

## E-Mail-Konto hinzufügen...

Chat-Konto hinzufügen...

Feed-Konto hinzufügen...

Newsgruppen-Konto hinzufügen...

Als Standard festlegen

Konto entfernen

 $\Omega$ 

Konten-Aktionen

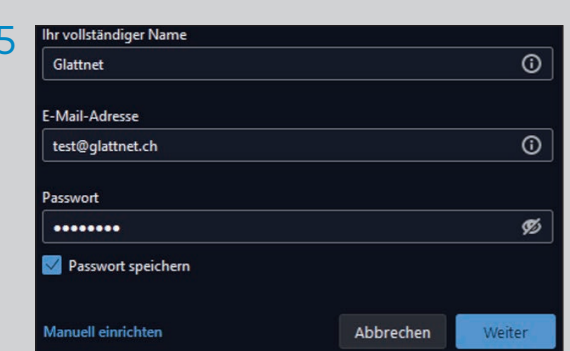

06POSTEINGANGS-SERVER **IMAP** Protokoll: mail.glattnet.ch Hostname: Port:  $\boxed{993}$ Verbindungssicherheit: SSL/TLS Authentifizierungsmethode: Passwort, normal Benutzername: test@glattnet.ch POSTALISGAN Hostname: smtpauth.glattnet.ch Port:  $\left| 465 \right|$ Verbindungssicherheit: SSL/TLS Authentifizierungsmethode: Passwort, normal Benutzername: test@glattnet.ch Erweiterte Einstellungen Erneut testen Abbrechen Fertig .<br>Thunderbird wird versuchen, die Werte für leer gelassene Felder automatisch zu

lhre Zugangsdaten werden nur lokal auf Ihrem Computer gespeichert.

verbunden unterstützend eneraiereich wärmend